# **Student Nurse and Instructor MEDITECH Reference**

# **2021**

TriStar ITG Market Education

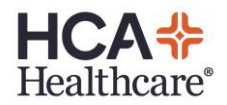

# *Keyboard Functions and Icons*

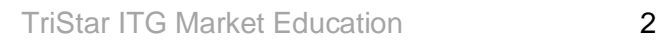

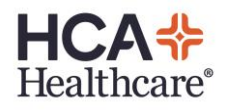

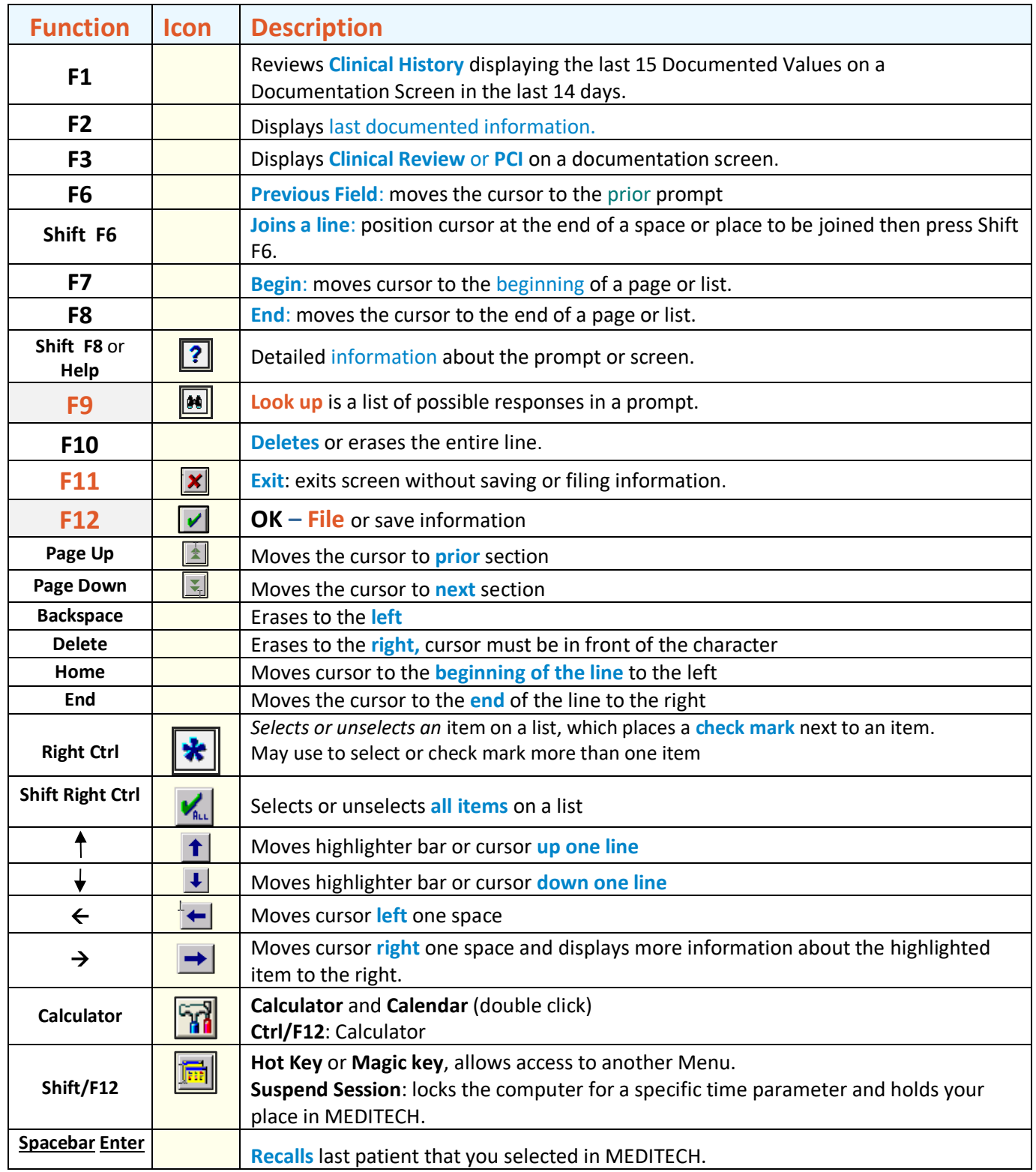

# *EBCD Functions*

 Use the mouse to navigate and enter information in the fields on **E**vidence **B**ased **C**linical **D**ocumentation or EBCD.

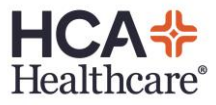

#### EBCD documentation uses **Point** and **Click** (PnC) technology.

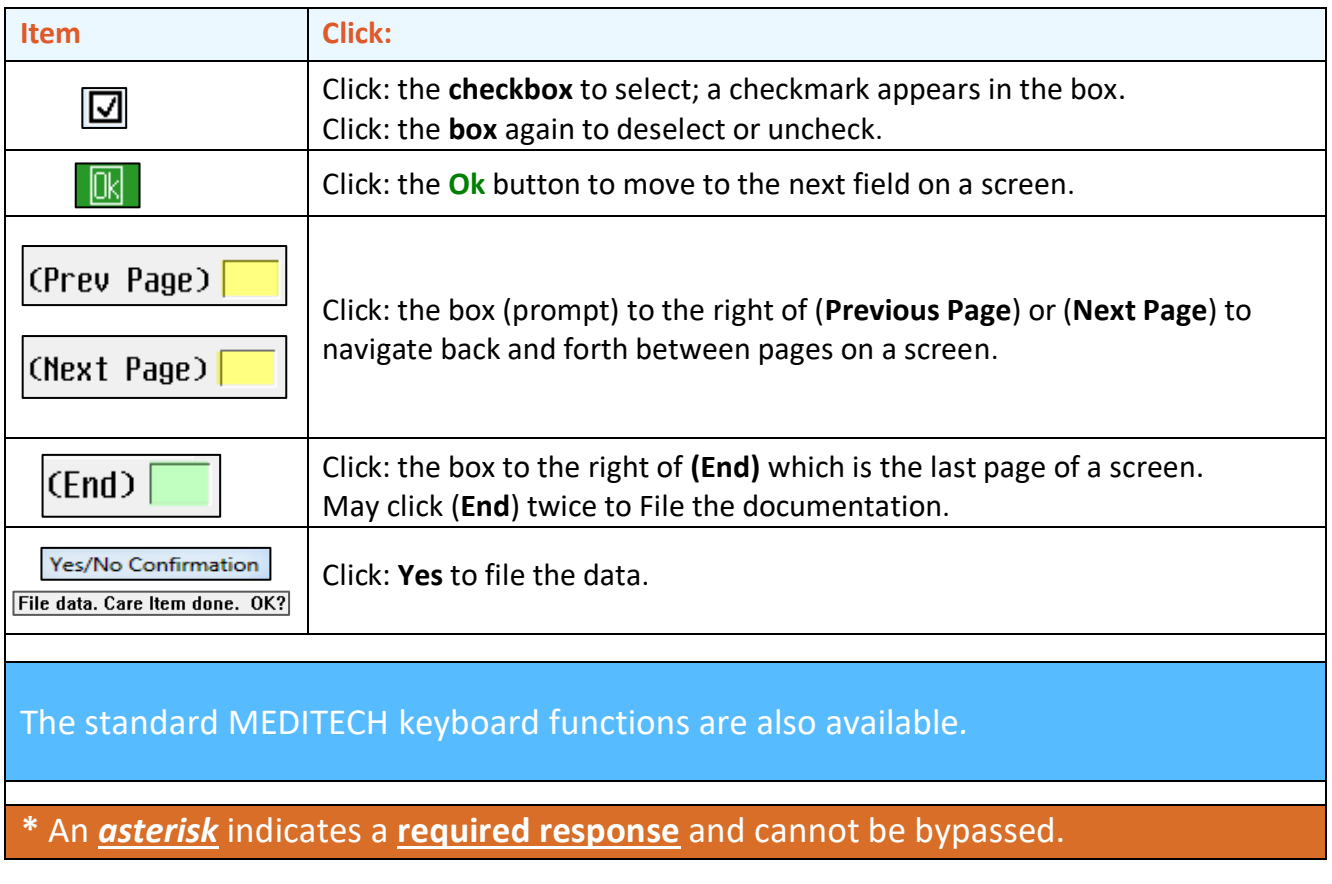

# *Types of Answers*

A number, a letter, e.g. **Y** for Yes or **N** for Nor

**Free Text Look up** F9 or **F9** black binoculars

# *PCI or Patient Care Inquiry*

- Clinical information including **current** and **historical** data may be located in the **E**lectronic **H**ealth **R**ecord or **EHR**.
- Health Information Management contains Provider dictation, e. g. History and Physicals, OR Notes, etc.
- View Data best by using **Arrows** on the keyboard or icons, may also click to open.

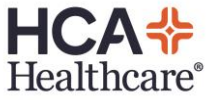

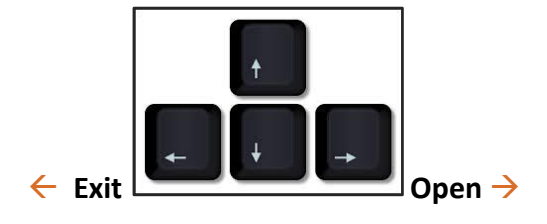

# *Clinical Review view patient's clinical data*

Clinical Review can be accessed by the **Review** button on the Status Board, eMAR, or Order Management.

Clinical Review is based on interactive panels, which may be sorted.

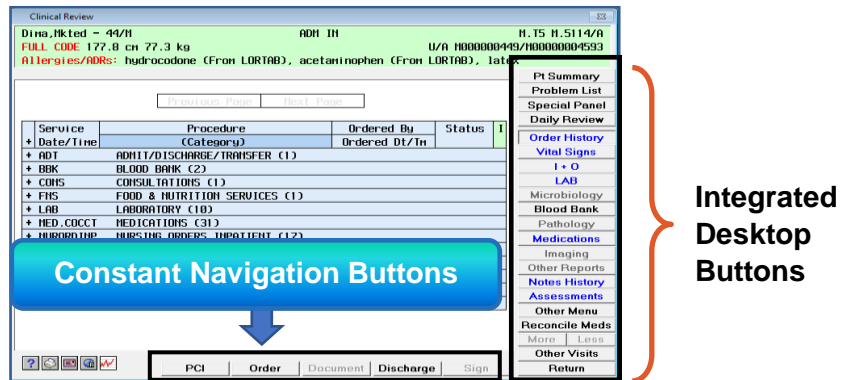

- Data is sorted by department, date, time or data item by clicking on the appropriate Panel Header, e.g. *Order History*
- Integrated Desktop buttons are on the right.
	- A **blue** button has **new** information you have *not* viewed.
	- **Bold** black buttons have information available to view.
	- **Buttons** low lit or **gray**, contains *no* data.
- Selectable items have a **gray** background. Click the **gray** item or cell to view the detailed information.

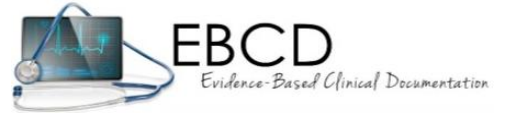

The **E**vidence **B**ased **C**linical **D**ocumentation screens are based on the **C**linical **C**are **C**lassification or **CCC**  and consists of four healthcare patterns: Physiological, Functional, Psychological and Health Behaviors.

# *Process Care Items/Interventions*

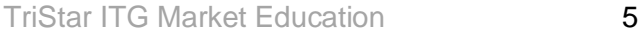

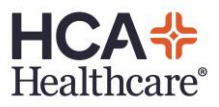

#### *Documentation Process*

- 1. **Find** the **Care Item**/Intervention to document.
- 2.**Highlight** the **Care Item**/Intervention.
- 3. Choose an **action** function from the Verb Strip.
- 4.**Enter** all necessary and required information.
- 5. File: press F12 or click green check Icon  $\blacksquare$ , confirm the file.

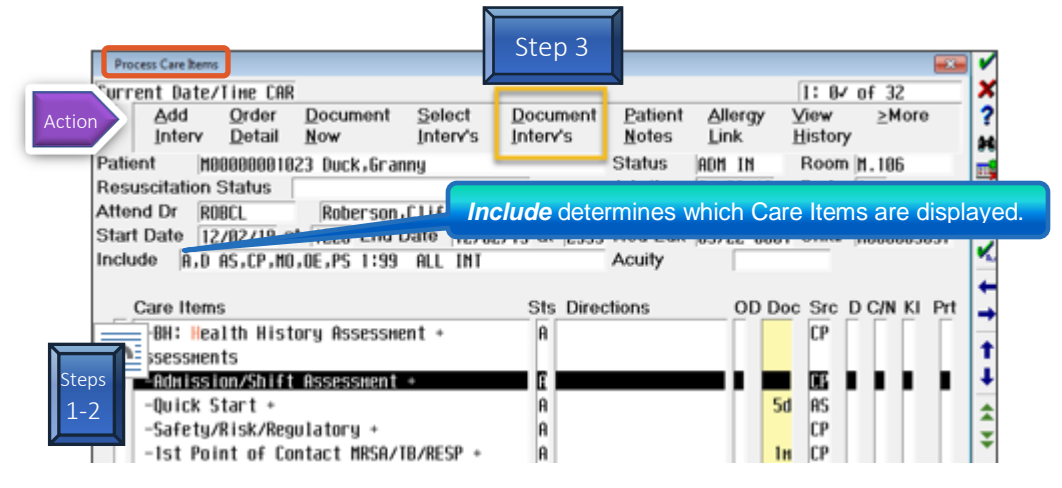

#### *Process Care Items Columns*

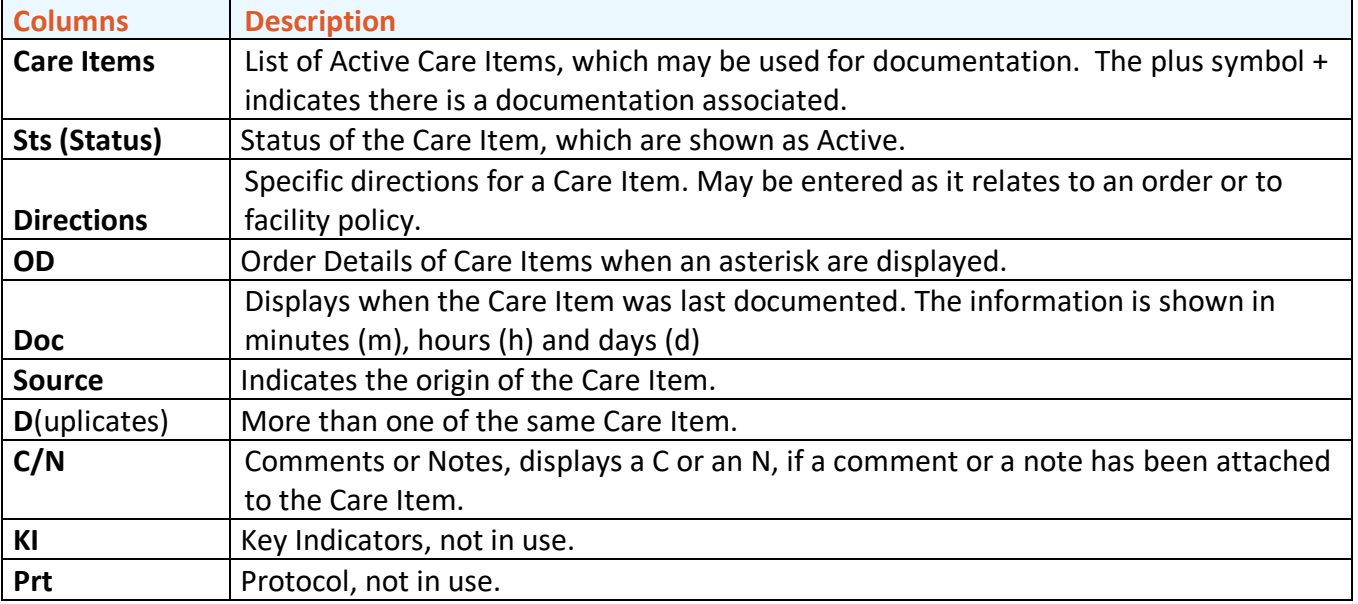

# *Verb Strip Descriptions and Definitions*

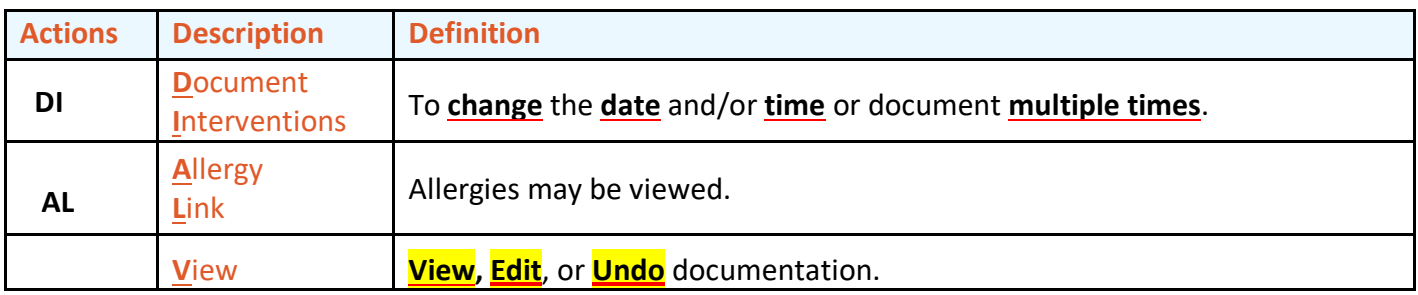

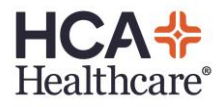

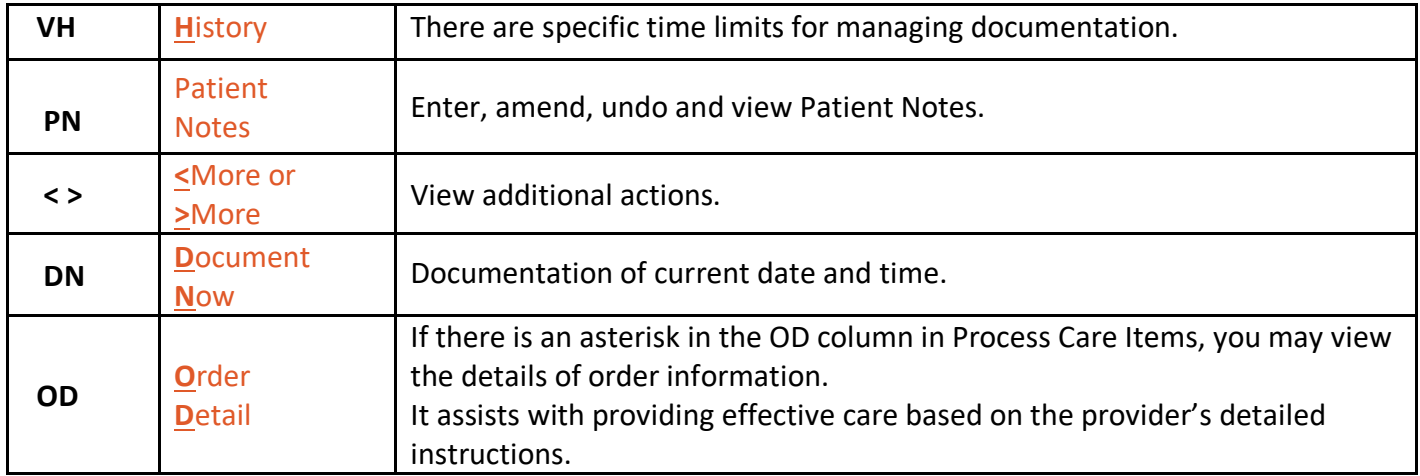

# *Status Board and Assign Patient(s) Instructor knowledge point*

- The Status Board provides a list of your assigned patients and serves as a central point to process aspects of a patient's record**.**
- Same name alerts will have a yellow background.

 *Managed List* allows you to create an **assignment of your patient**(s).

*Assign Individual patients*

TriStar ITG Market Education 7

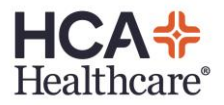

- 1. From the Status Board, click: the **Manage List** button or type the underlined letter: **g** for **Manage List**
- 2. At the top left is Patient Assignment
- 3. Click: in the Patient prompt **Patient**
- 4. To select an individual patient's name, type last name and press Enter. Select the correct patient's name by identifying the **age**, **gender** and **room number**.
- 5. Confirm this is the **correct patient**!
- 6. You may repeat the process to add more assigned patients.
- 7. The patient's name is added to the list but not assigned.
- 8. Click: Assign, your initials will be black.
- 9. File and confirm.

# *Assign by Location for Multiple patient(s)*

- 1. From the Status Board, click: **Manage List** or type the underlined letter: **g**
- 2. To select multiple patients, click **Location** which will display all patient names on a specific unit.
- 3. Type and highlight the **mnemonic** for your unit**.**
- 4. Press Enter or click: Ok to display the patient's names on the unit.
- 5. The list with patient's names defaults to the last room on the unit.
- 6. Locate your patient(s) names as indicated.
- 7. Click on the **patient**(s) **name**, to select the assigned patient(s), which will highlight **blue**.
- 8. Ensure the **correct patient**(s) **name** by identifying the **age, gender** and **room number.**

#### 9. *Never* assign by *room number*.

- 10. Once all of your assigned patient's names are selected, click: Assign.
- 11. File and confirm.
- 12. If there are assigned patient names on the Status Board, you will be asked: What would you like to do with the preexisting assignment?
	- **Replace**: remove old assignment and add new.
	- **Append**: **add** to your list of patient names.
	- **Cancel**: to Exit
- 13. Click: Append to add your assigned patients.
- 14. The assigned patient's names will default onto the Status Board.

# *Unassign patient(s)*

- 1. Click: the **Manage List** button or type: **g**
- 2. Under **Current Patient**: your assigned patient's name(s) will default and are highlighted blue.
- 3. Click the patient's name you want to **remain** on the Status Board and the blue highlight is removed.
- 4. To unassign or remove patient(s) name, ensure the name(s) are highlighted blue.
- 5. Click: **Unassign** to remove the highlighted patient's name.
- 6. In the Assigned column, your initials will be red.
- 7. File and confirm.
- 8. The Status Board will display your assigned patient's names.
- 9. At the **end of your shift**, **unassign ALL patient's names**.

#### *Status Board Buttons may be facility specific*

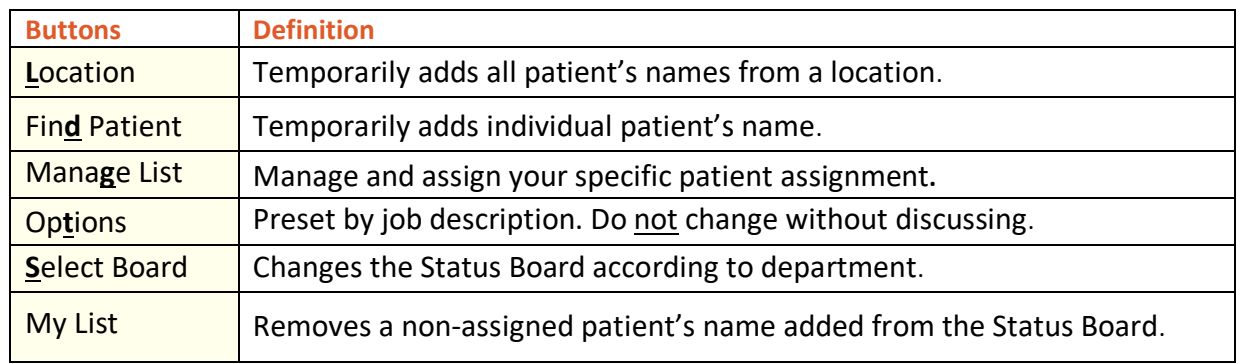

**Short cut tip:** type the underlined letter for quick access.

#### *New Results Flags*

**Color indicators**in the Results Column have differentmeanings and may be in hierarchy.

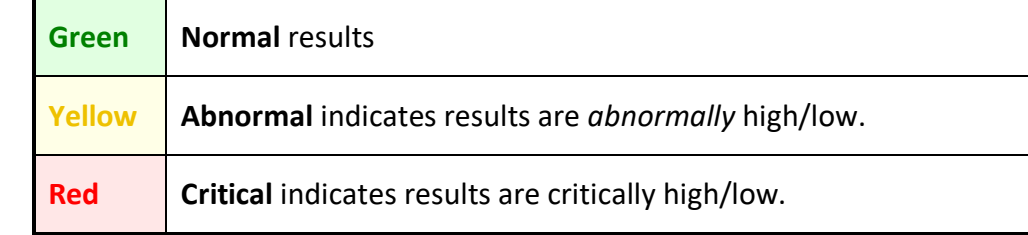

- Click the colored flag to view the results.
- Once viewed, the results flag is removed.
- **Department mnemonic** Lab , MIC etc. displays if all the results are from the same department.
- **Res**: results are from more than one source or department.
- Result flags for the table above: Res Res Res
- Refer to your

# **Instructor knowledge points**

# **Bar Coded Medication Administration** or BCMA or **electronic Medication Administration Record** or eMAR

# *Medication Administration Process*

- 1. **Acknowledge** Medication Order(s)
	- a. Click to select the Medication indicated by **blue** highlight
	- b. Click Ack(knowledge) or click the **A** in the **Acknowlge Box**
	- c. In the View Order screen, click any **icon, tab** or **ellipsis …** to view additional information, instructions or conflicts on medications.
	- d. After reviewing the HCA Statements: select the appropriate button: Acknowledge or Hold Acknowledge.
- 2. Take medications to patient's bedside
- 3. Access eMAR Desktop using Status Board
- 4. **Scan** patient's **armband**, the barcode will be to the right of the patient's name.
- 5. **Scan** barcode on **medication**(s)
- 6. Complete any information needed.
- 7. **An asterisk \*** is to the right of the scheduled or nonscheduled time.
- 8. Review the administration, **click Submit**, F12 or green check icon.
- 9. Click **Save and Exit** or **Save and Recompile** button

# *Constant Navigation buttons on eMAR Desktop*

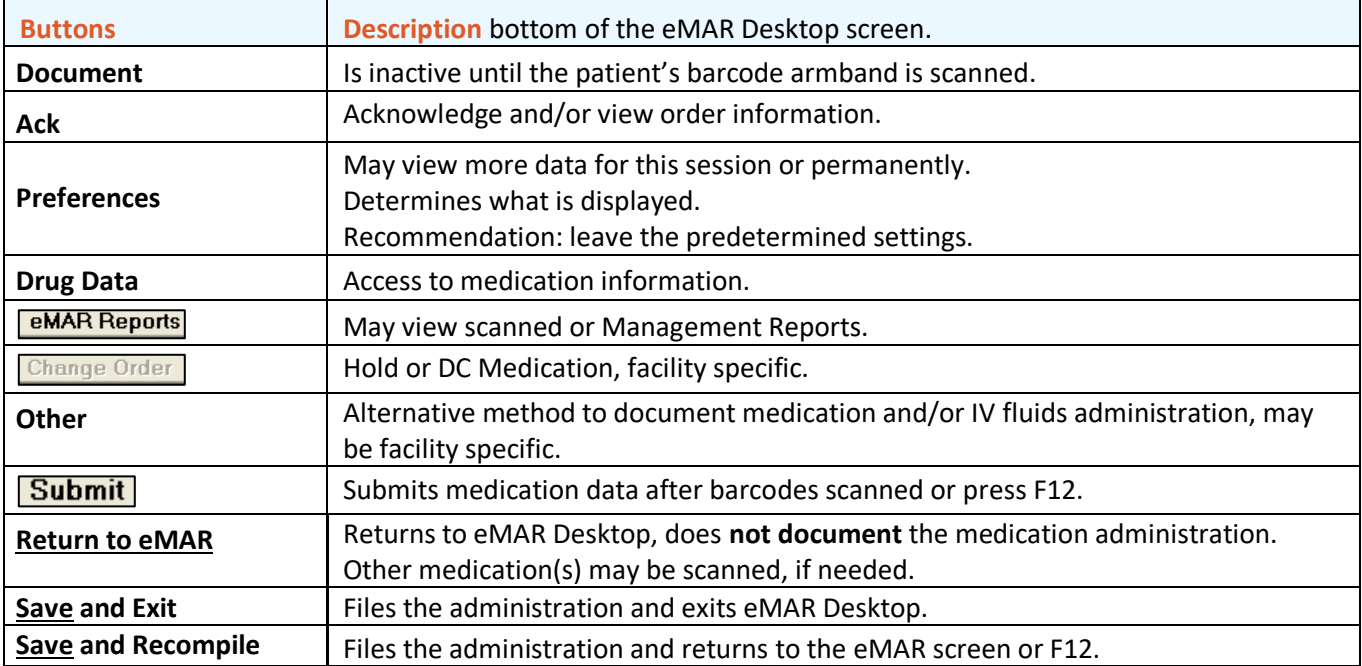

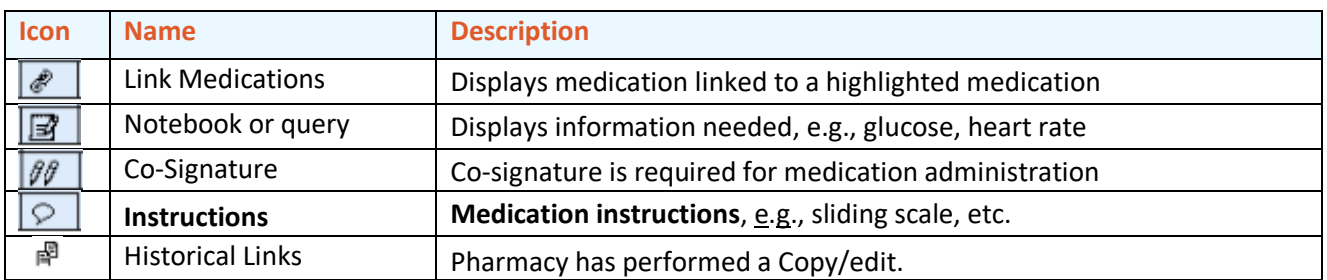

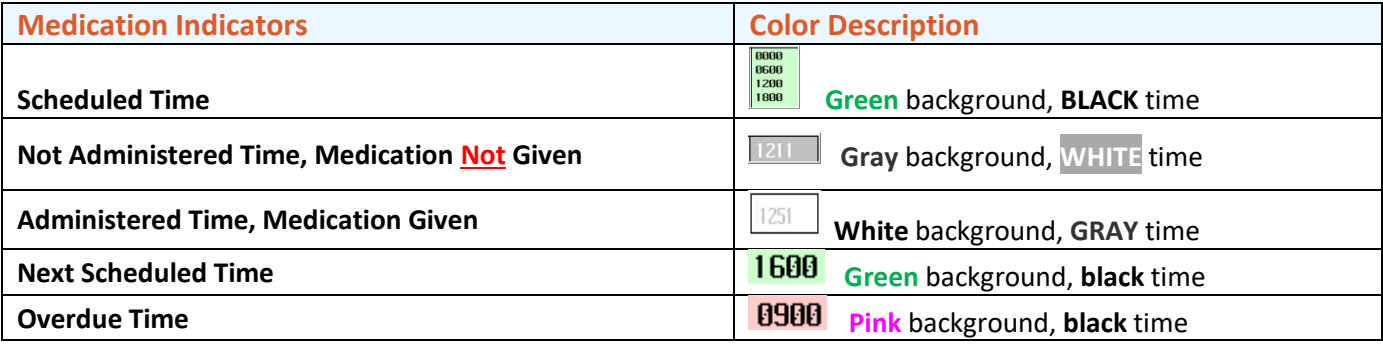

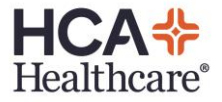

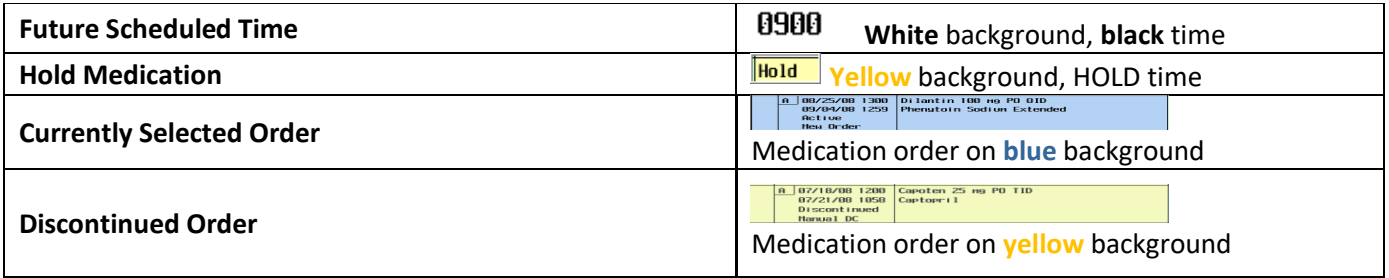

*Edit Administration, may edit within 72 hours of administered time.*

- 1. Click: **Administration time** of medication *to Edit*
- 2. Change and/or add information and data in information box
- 3. File
- 4. Click: Edit
- 5. Click: Submit, I lcon or press F12
- 6. Click: Save and Recompile or press F12, or click: Save and Exit

*Undo Administration, may undo within 72 hours of administered time.*

- 1. Click: **Administration time** of medication **to Undo**
- 2. Click: **Undo**
- 3. Document Reason for Undo in the Undo Comment box.
- 4. File, press F12 or click  $\blacksquare$  Icon
- 5. Click: Submit or press F12
- 6. Summary screen indicates Administration Date and Time as Undoc.
- 7. Click: Save and Recompile, press F12 or Save and Exit

#### *Medication Not Given*

- 1. **If** the patient present, s*can* patient's *armband barcode*.
- 2. Find the medication on the eMAR Desktop and proceed to Step 6.

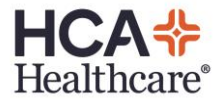

- 3. **If** the patient is **not present**, click: **Other** button
- 4. Select: Manual Barcode**,** type in the patient's account number.
- 5. Press Enter, if you receive an error message, Exit and begin again at Step 3, if no error message, proceed to Step 6.
- 6. Click: the **selected time** for documentation
- 7. Click: the Sched time; be sure cursor is on correct date
- 8. Review information on informational box
- 9. Click: **Not given**
- 10. Enter **Reason Code,** required.
- 11. Click: **Document** button
- 12. Click: Submit button or press F12
- 13. Click: Save and Recompile, press F12 or Save and Exit

#### *Computer Downtime*

- 1. Medication documented on paper MAR due to computer downtime.
- 2. **Locate the medication** on the eMAR Desktop
- 3. **Scan** patient's bar-coded armband or select Manual Barcode
- 4. Click: the **selected time** for documentation
- 5. Click: the Administration time, document time medication administered to patient.
- 6. Enter the Reason Code: **Down Time**
- 7. Enter a comment, if indicated
- 8. File
- 9. Click: Document button
- 10. Click: Submit button
- 11. Click: Save and Recompile, press F12 or Save and Exit

# *Pain Medication Administration and Assessment*

#### A. Administering **one** medication

- 1. Scan the patient's armband barcode
- 2. Scan the medication barcode and document the Pain Assessment
- 3. Administering for pain: Answer Yes
- 4. Pain scale utilized: Answer appropriately.
- 5. Document the pain related questions based on the pain scale selected.
- 6. May press Enter or click: End prompt.
- 7. Ensure Dose and Time of Administration are correct and document the Site as needed.
- 8. Click: Document
- 9. The HCAHPS (Hospital Consumer Assessment of Healthcare Providers and Systems which measures patient's perceptions of care) medication education screen may display, answer appropriately.
- 10. Click: Submit, press F12 or click the green check icon.
- 11. Click: Save and Exit, Save and Recompile, the green check icon or press F12.
- 12. When you return to the eMAR Desktop, locate the pain medication administration time in the Today column.
- 13. The time of administration will be gray with white background and a **Notepad icon** and will be under the Administration Time.
- 14. Clicking on the Notepad indicates when the reassessment is due
	- a. Click: No to Exit

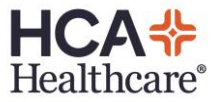

- 15. When the background of the Notepad highlights green <sup>3</sup>, it is time to reassess the patient's pain level.
- 16. If the Notepad background turns **pink**, the reassessment is **late**.
- B. Administering **two or more** of the same medication
	- 1. Scan each medication barcode individually.
	- 2. The Dose Verification screen will display after the Pain Assessment is complete.
	- 3. **Ensure the cursor** is in the **Barcode Scan** prompt before scanning the medication.
	- 4. Once the second medication is scanned, the Qty (Quantity), Total Scan and Admin(istration) Dose will be updated.
	- 5. When the correct amount of medication has been scanned, press Enter, press F12 or click the green check icon.

#### *Pain Reassessment for Medication Administration*

- 1. Enter the eMAR Desktop
- 2. Scroll to find the previously administered pain medication
- 3. In the Today column, click the **Notepad** under Administration time.
- 4. Displayed is the Pain Reassessment #.
- 5. **Ensure** the **time** and **date** of the reassessment is **correct** or change to the time and/or date the pain was reassessed.
- 6. Comments: Free Text any appropriate information, press Enter
- 7. Pain scale utilized: answer appropriate pain specific questions.
- 8. File information.
- 9. The Notepad icon no longer appears.

#### **Index**

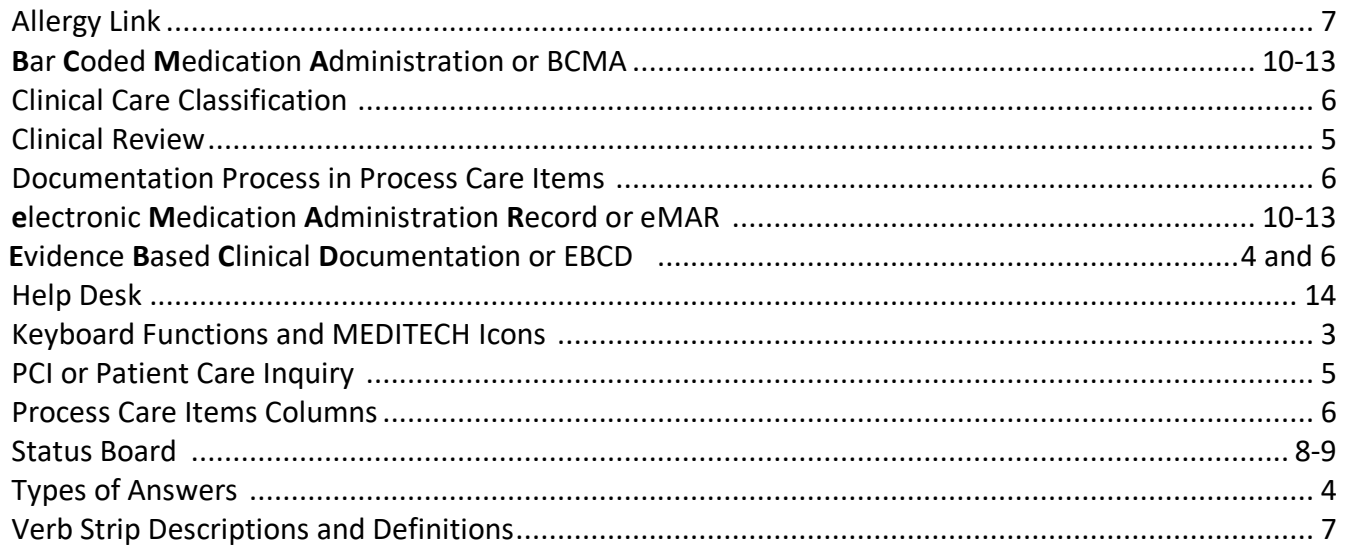

 **Computer access and issues**

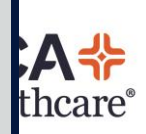

 **Call**the**Help Desk** <sup>→</sup> **615** - **886** - **5800** 

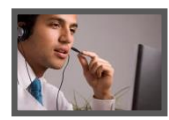

**Students are not to print any information at the hospital! No printed patient information** is to leave the facility.

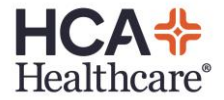